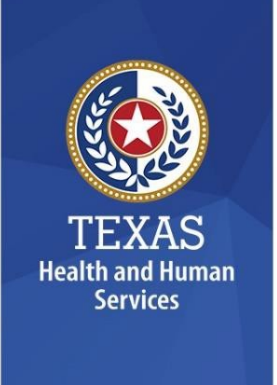

# **Multi-Factor Authentication and Palo Alto GlobalProtect VPN Instructions for Private Providers and Vendors**

This document details instructions for Private Providers and Vendors to register for multi-factor authentication, install Palo Alto GlobalProtect Virtual Private Network (VPN), and login for the first time.

# Table of Contents

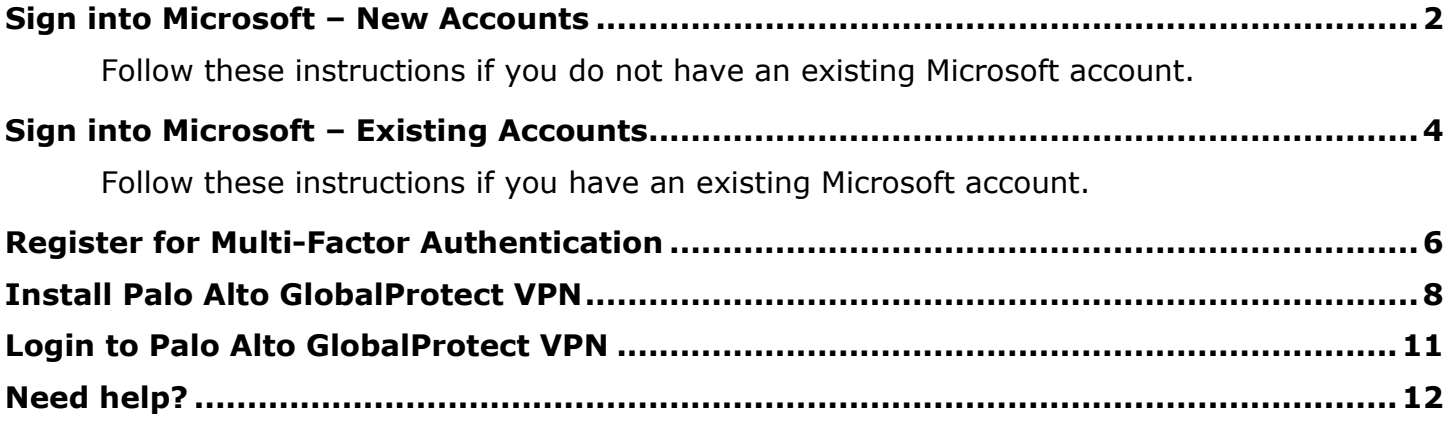

## <span id="page-1-0"></span>**Sign into Microsoft – New Accounts**

Follow these instructions if you do not have an existing Microsoft account.

1. You will receive the following invitation from [invites@microsoft.com.](mailto:invites@microsoft.com) This is a secure email sent on behalf of HHS. Click **Accept Invitation**.

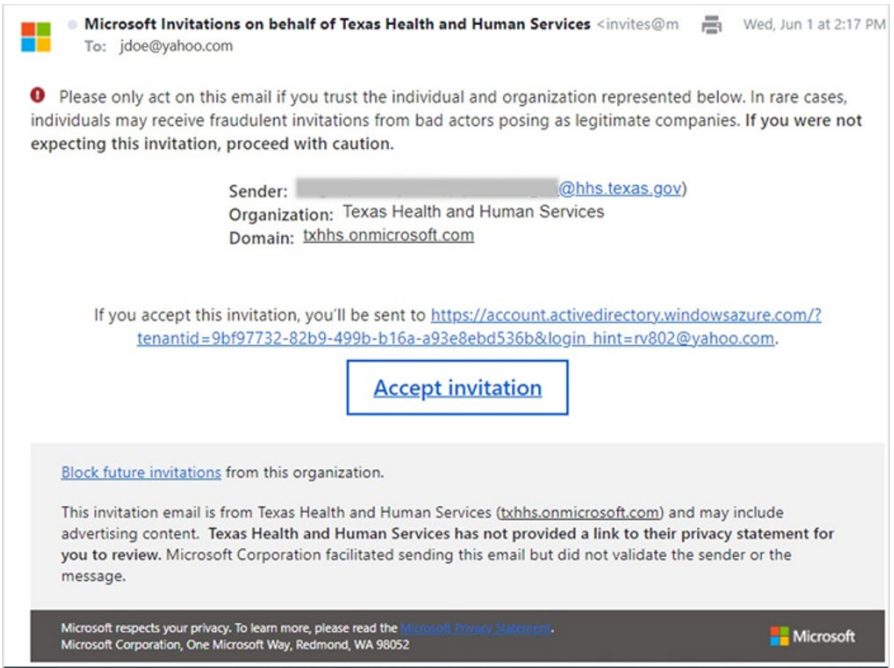

2. If you do not already have a Microsoft account, click **Send code** in the Sign in dialog box. will send a verification code to your email address.

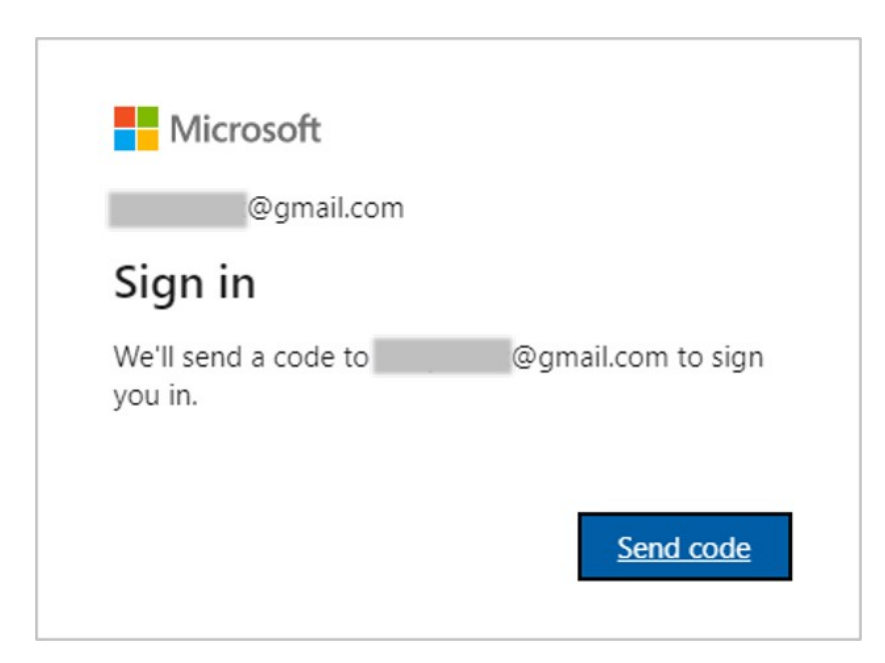

Page **2** of **12** Revised 11/14/2022 3. Enter the verification code send to your email address. Then click **Sign in**.

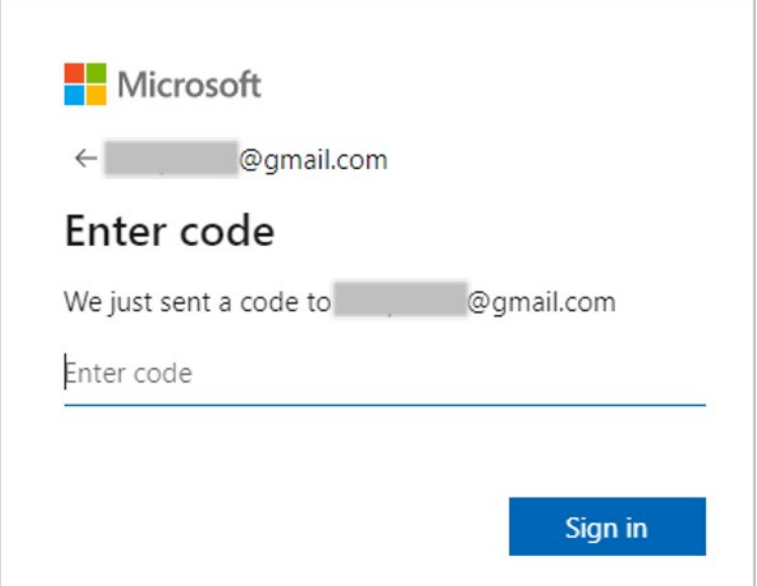

4. In the review permissions dialog box, click **Accept**.

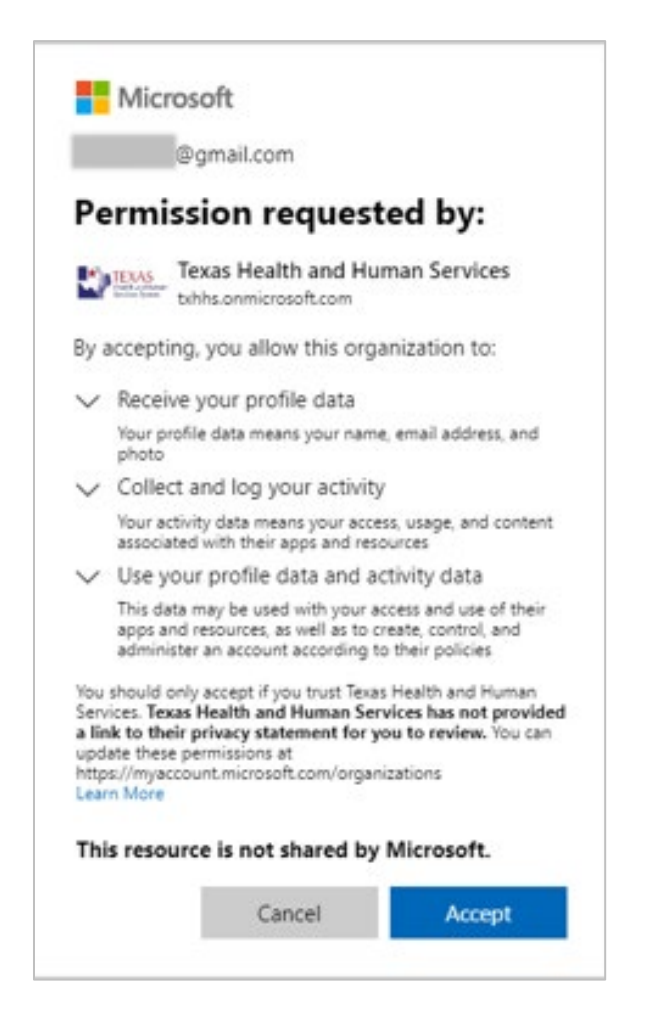

Page **3** of **12** Revised 11/14/2022 5. In the more information required dialog box, click **Next**.

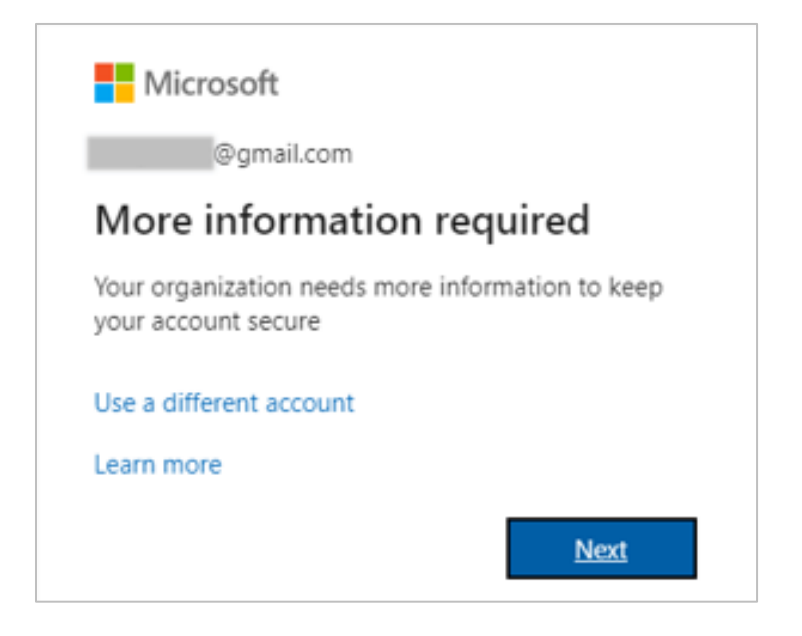

6. Proceed to **Register for Multi-Factor Authentication**.

## <span id="page-3-0"></span>**Sign into Microsoft – Existing Accounts**

Follow these instructions if you have an existing Microsoft account.

1. You will receive the following invitation from *invites@microsoft.com*. This is a secure email sent on behalf of HHS. Click **Accept Invitation**.

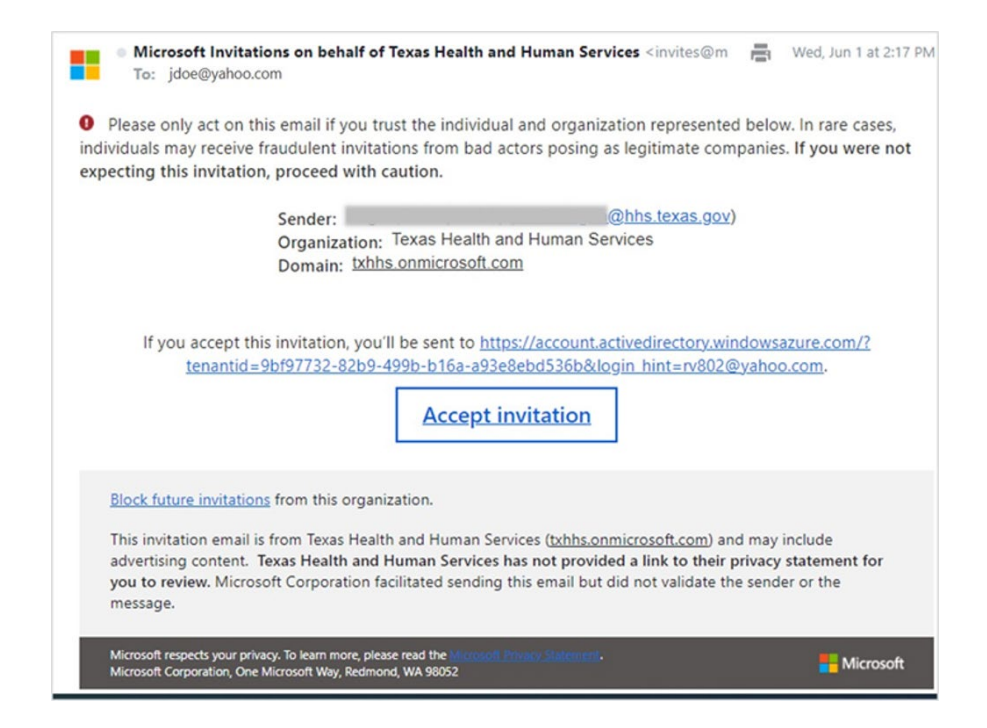

Page **4** of **12** Revised 11/14/2022 2. Enter your Microsoft account password associated with your email address. Click **Sign in**.

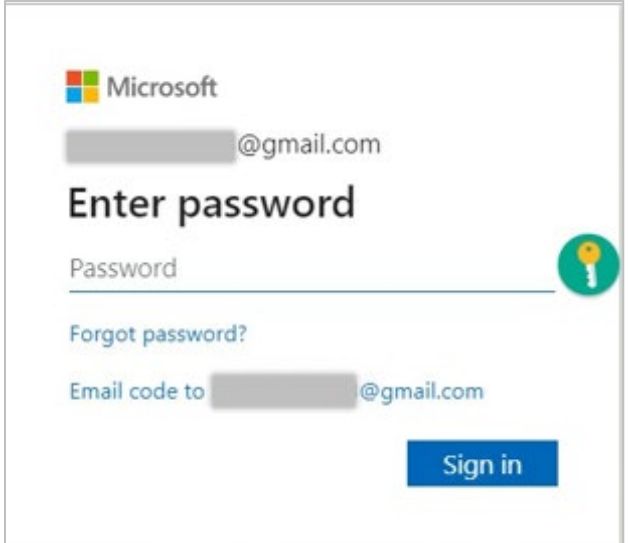

3. In the review permissions dialog box, click **Accept**.

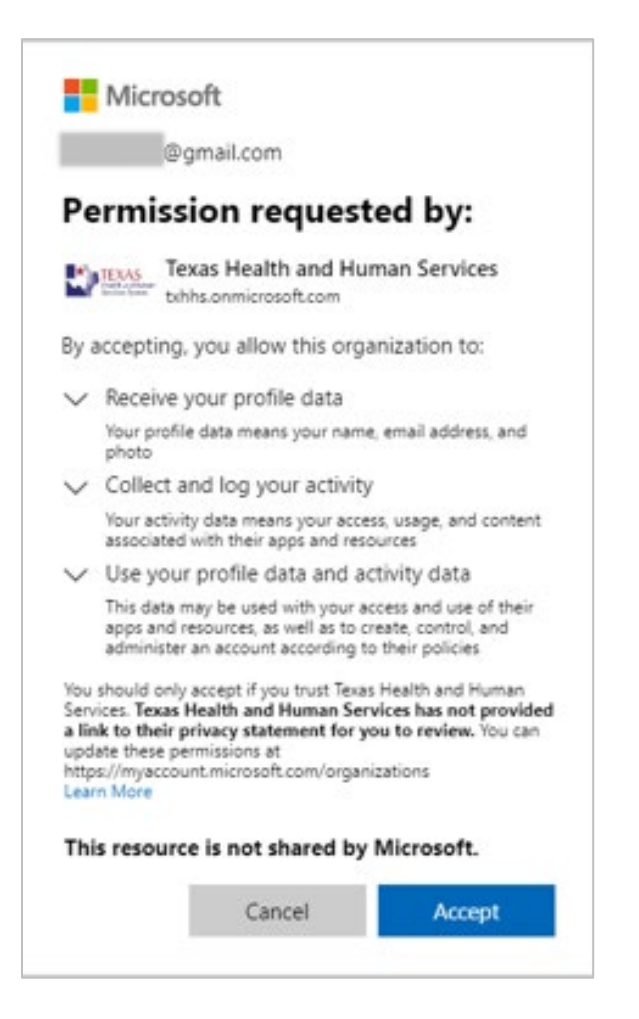

4. In the more information required dialog box, click **Next**.

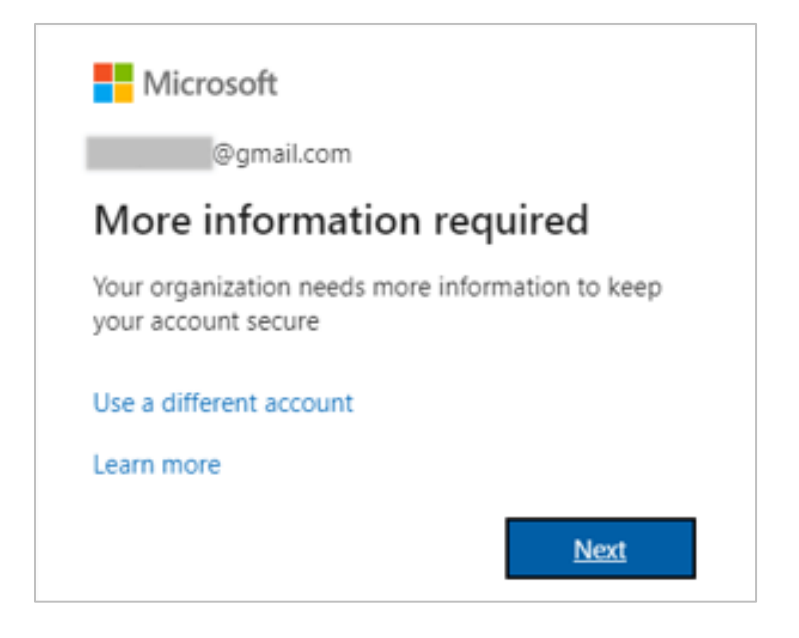

5. Proceed to **Register for Multi-Factor Authentication**.

#### <span id="page-5-0"></span>**Register for Multi-Factor Authentication**

1. You are required to set up additional security verification methods. In the first dropdown, select **Authentication phone**. In the next dropdown, select **United States**. Enter your phone number in the field to the right of United States. Then, select if you'd like to receive a verification code by text message or phone call. Click **Next**.

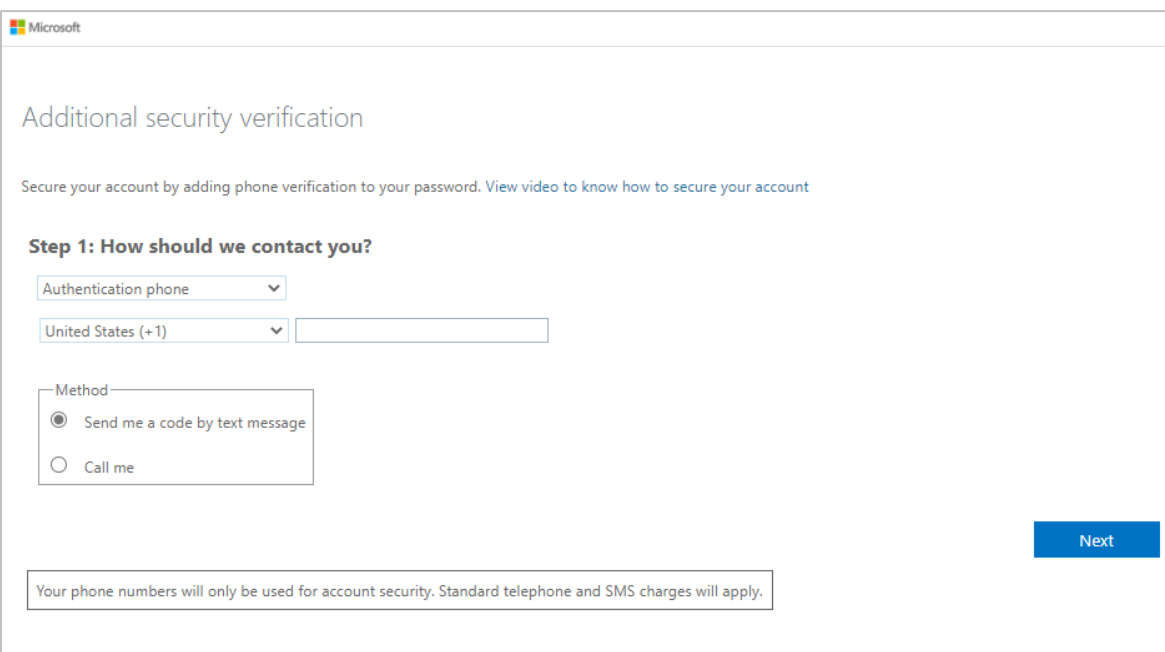

2. Enter the security code you received by text message or phone call. Then click **Verify**.

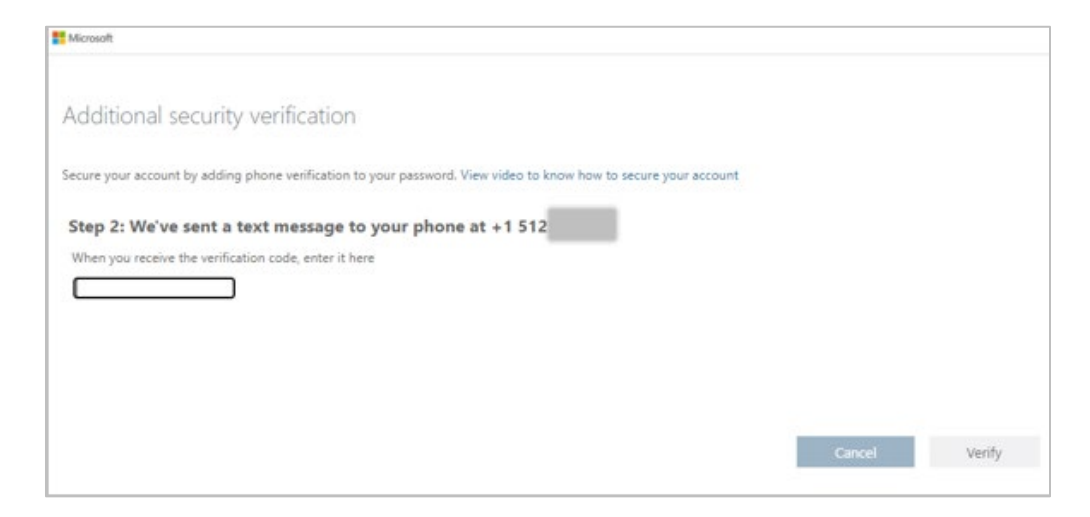

3. Upon entering the correct security code, you will receive a notification indicating verification was successful. You are now registered for Multi-Factor Authentication. Click **Done**.

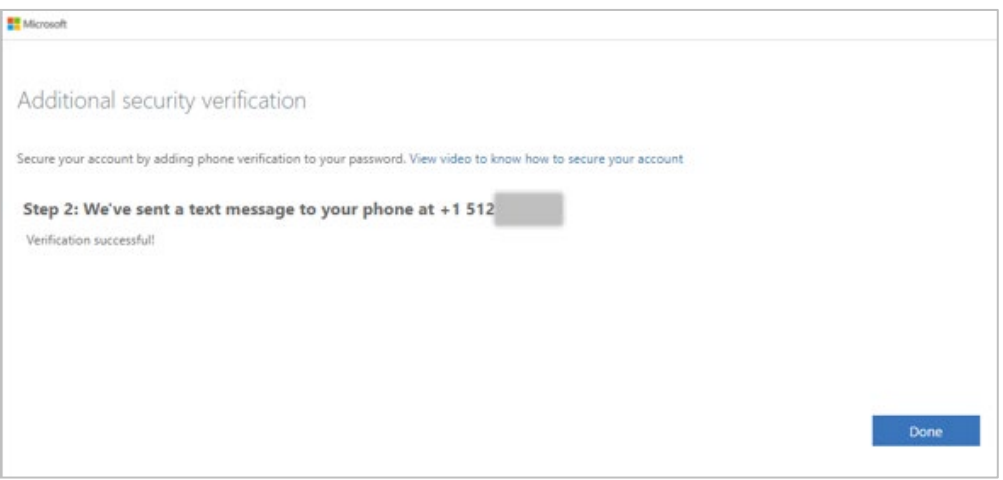

4. After clicking Done, you will be directed to the My Applications screen (Do not click the Remedy OnDemand icon). Proceed to **[Install Palo Alto GlobalProtect VPN](#page-6-0)**.

<span id="page-6-0"></span>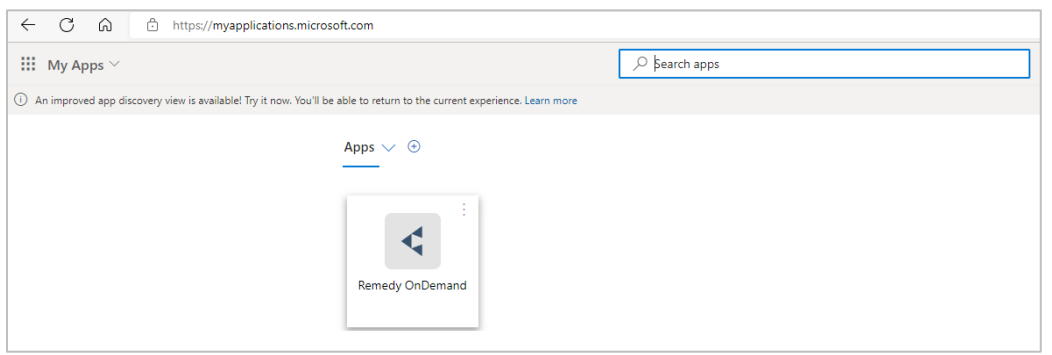

Page **7** of **12** Revised 11/14/2022

# <span id="page-7-0"></span>**Install Palo Alto GlobalProtect VPN**

- 1. Go to [https://xvpn.hhs.texas.gov/global-protect/getsoftwarepage.esp.](https://xvpn.hhs.texas.gov/global-protect/getsoftwarepage.esp)
- 2. Click the appropriate Palo Alto GlobalProtect VPN download link based on the operating system you are using.

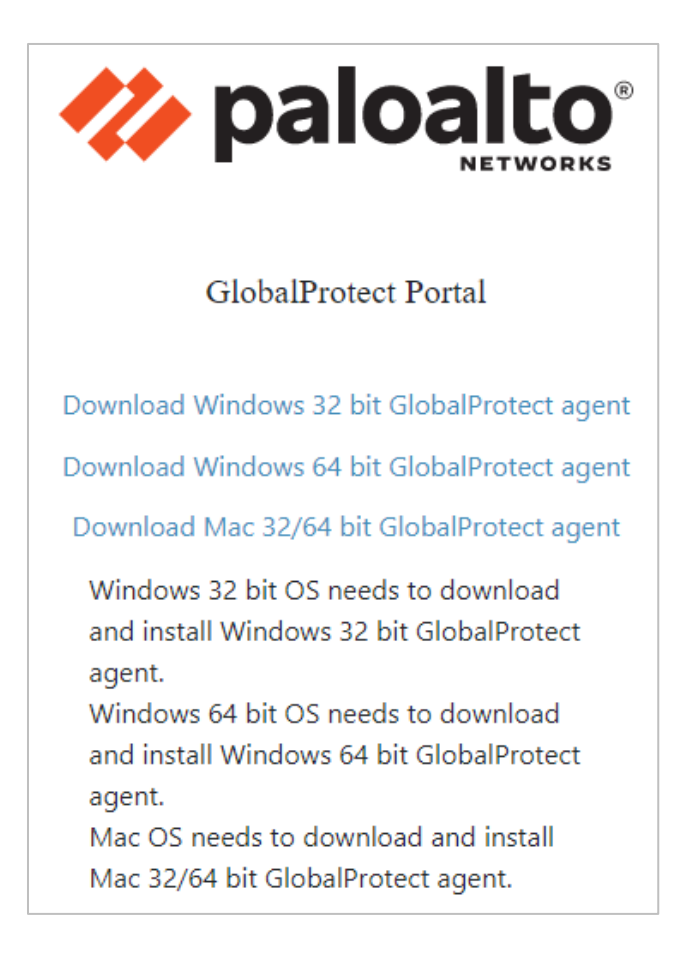

3. Upon clicking the appropriate link, the download will begin.

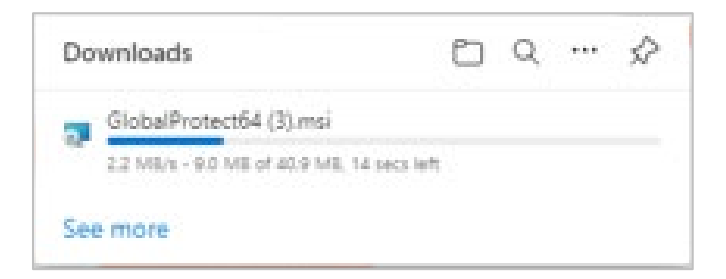

4. In the GlobalProtect Setup Wizard, click **Next**.

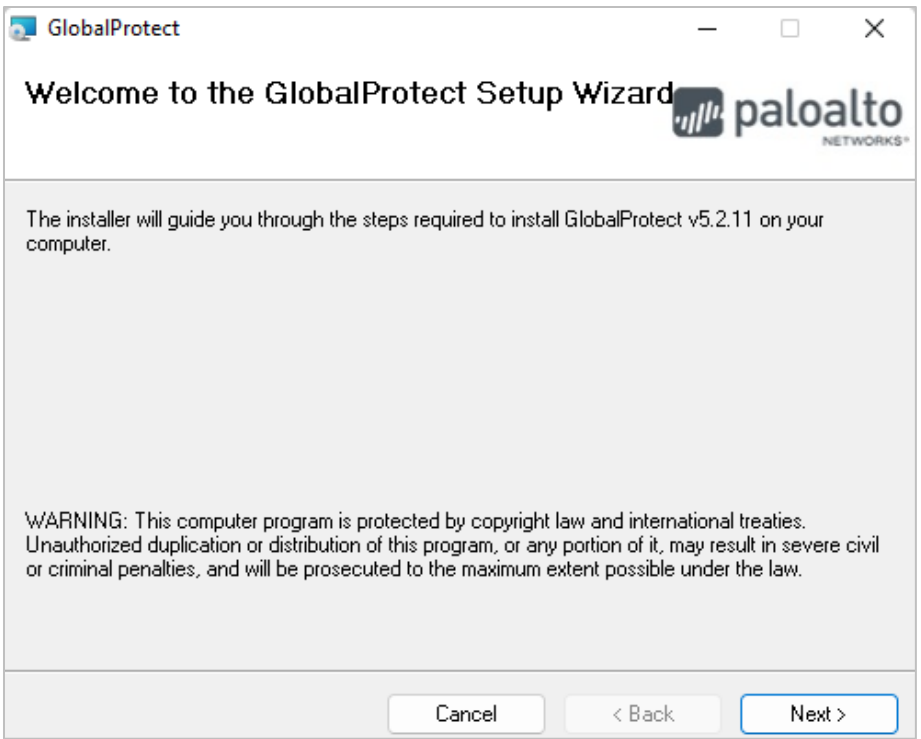

If you receive a notification asking the application to make changes to your device, click Yes. If you do not have local administrative rights to your device, contact your IT support organization.

5. By default, the client will download into your Windows Downloads file. Click **Next**.

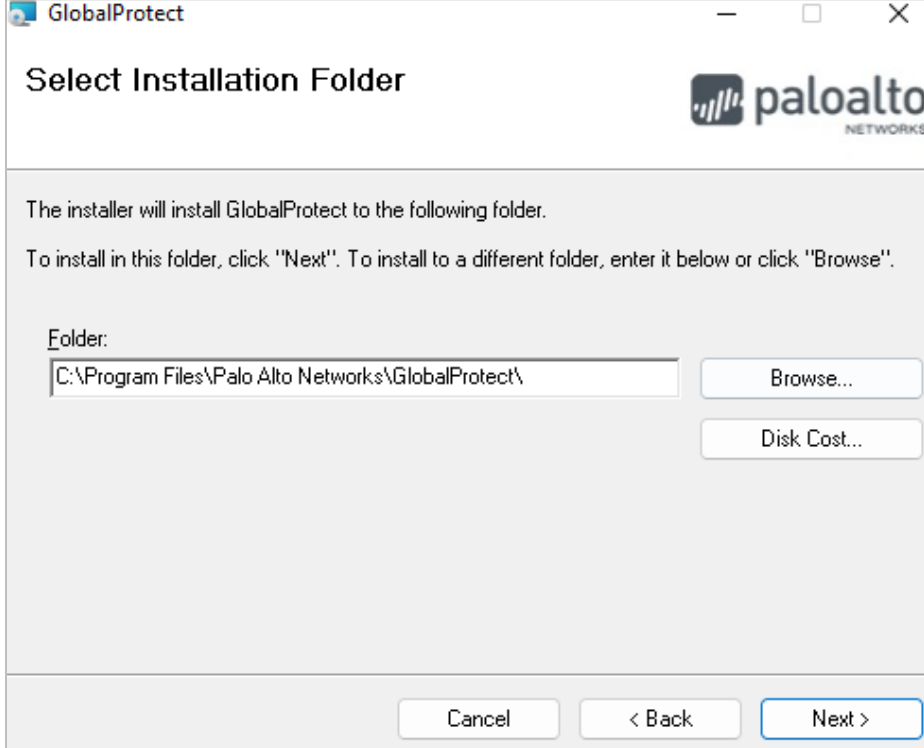

Page **9** of **12** Revised 11/14/2022 6. Click **Next** to confirm installation.

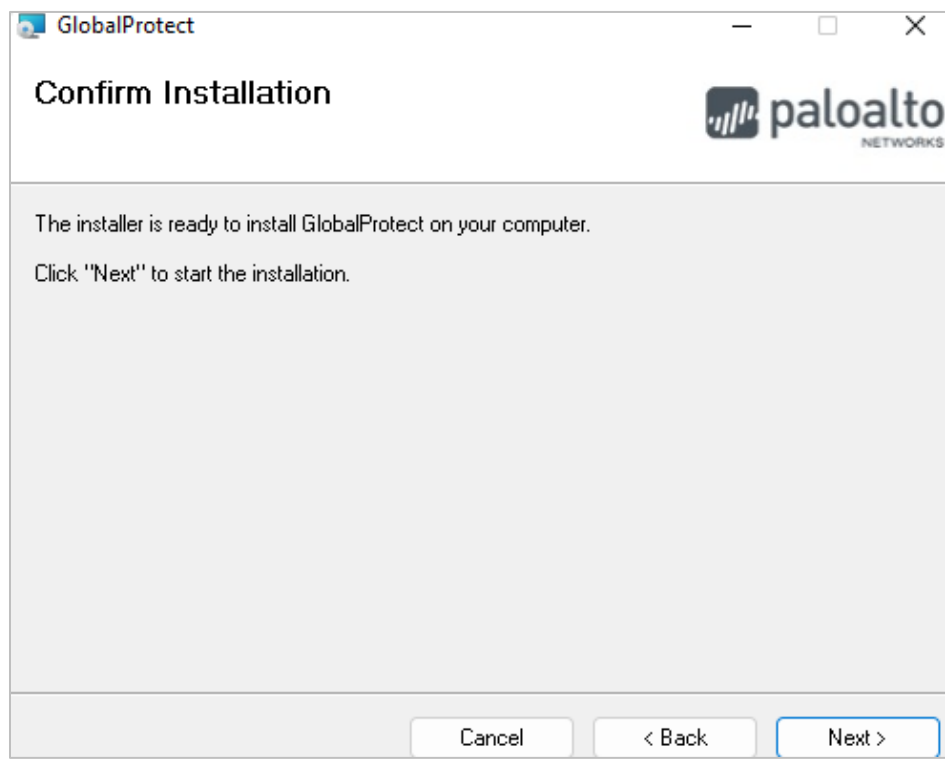

7. Once installation is complete, click **Close**.

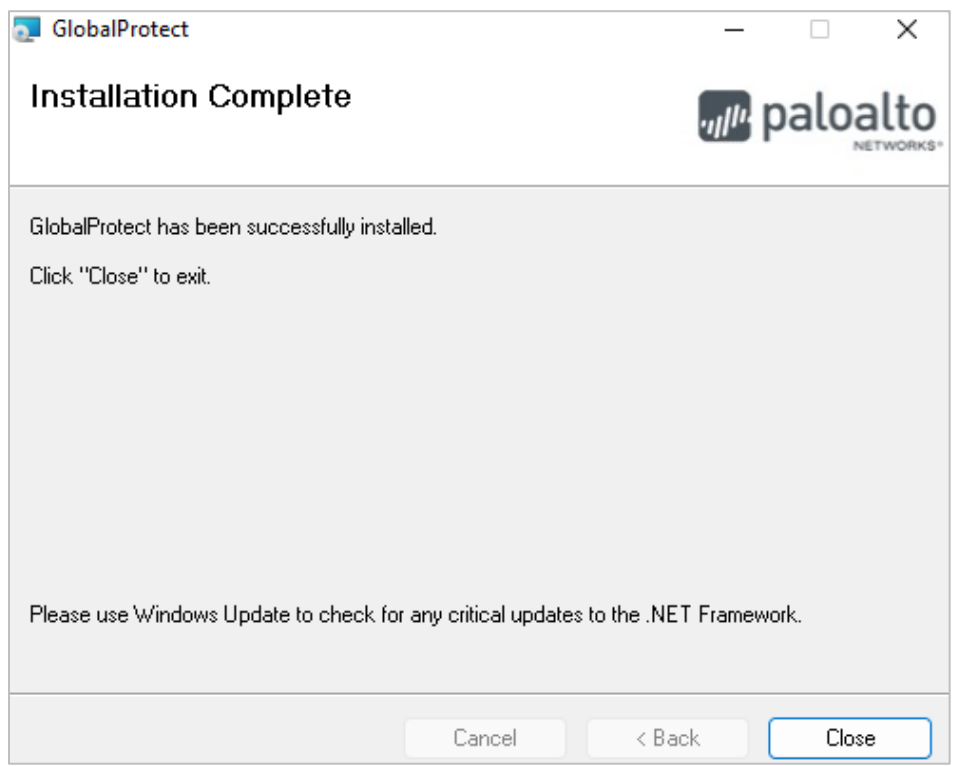

8. Proceed to **Login to Palo Alto GlobalProtect VPN**.

Page **10** of **12** Revised 11/14/2022

## <span id="page-10-0"></span>**Login to Palo Alto GlobalProtect VPN**

1. Open the Palo Alto GlobalProtect VPN application. It may open automatically after installation, or you can use the search feature on your Windows taskbar. Type GlobalProtect, then click **Open**.

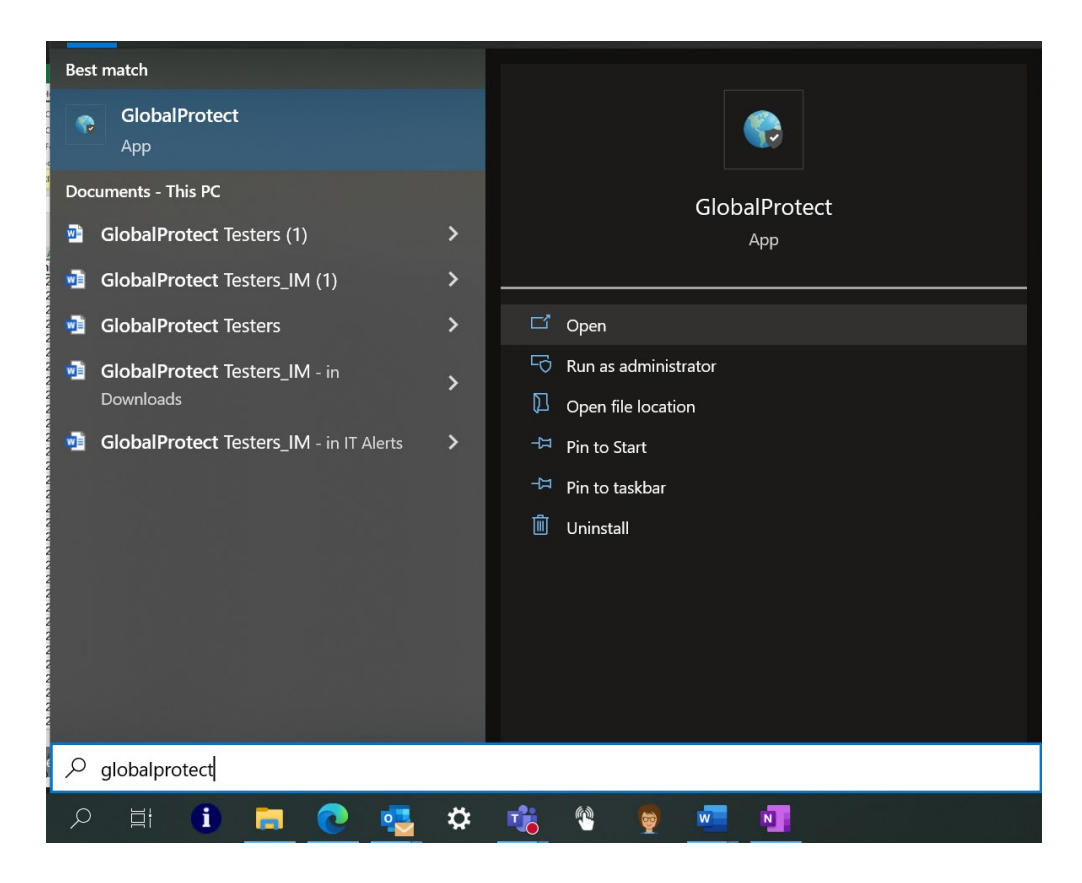

2. Enter **xvpn.hhs.texas.gov** as the portal address. Then click **Connect**.

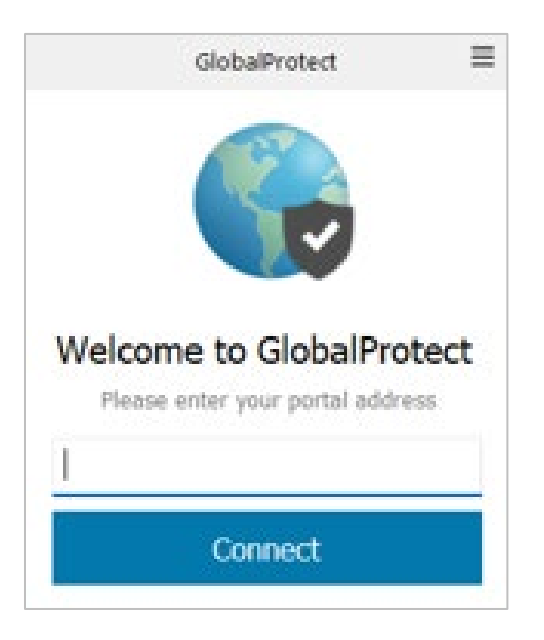

Page **11** of **12** Revised 11/14/2022 3. Select text or call to verify your identify. You will receive a verification code to proceed with sign in.

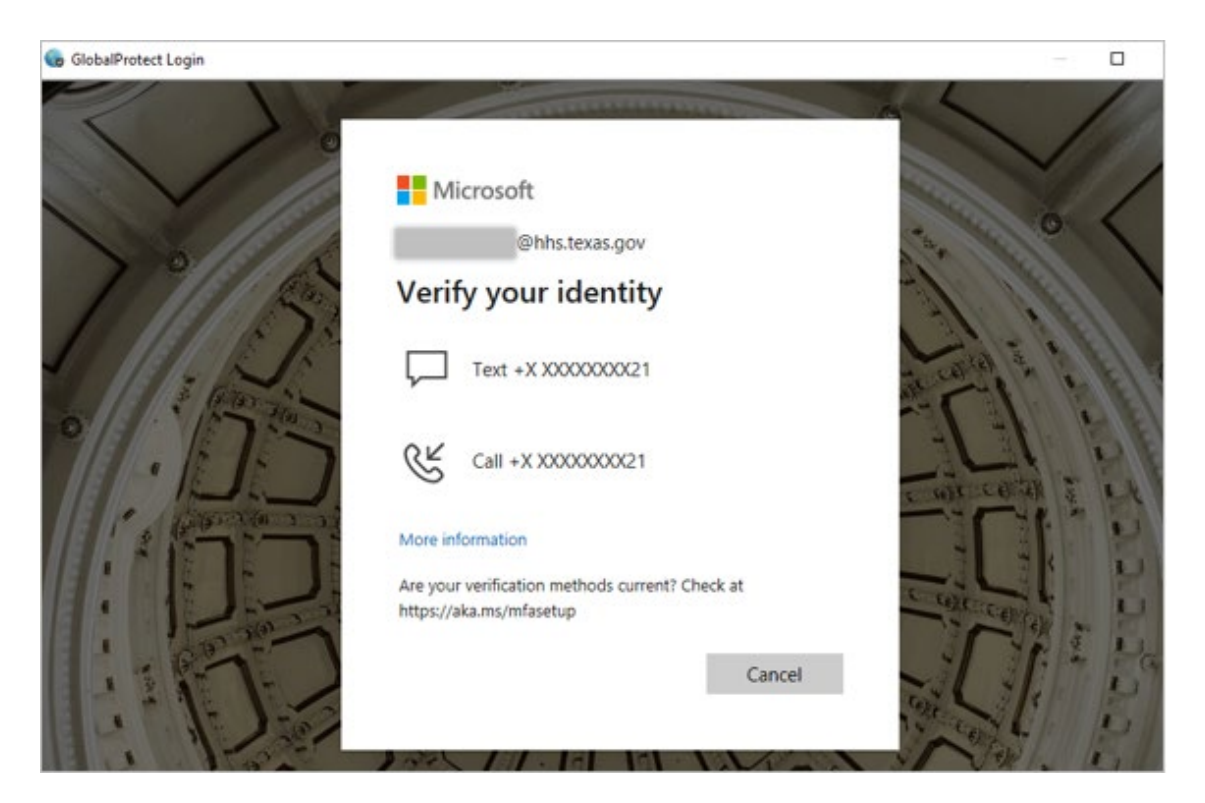

# <span id="page-11-0"></span>**Need help?**

Visit the [HHS Multi-Factor Authentication website](https://www.hhs.texas.gov/how-use-multi-factor-authentication) for more information about MFA. Contact your IT support organization for technical support or assistance. For any additional questions, call the HHS IT Help Desk at 855-435-7181 (toll-free) or 512-438-4720, 7 a.m. to 7 p.m. CST, Monday– Friday.